# illumina®

# BlueFuse Multi v4.5

## Installation Guide

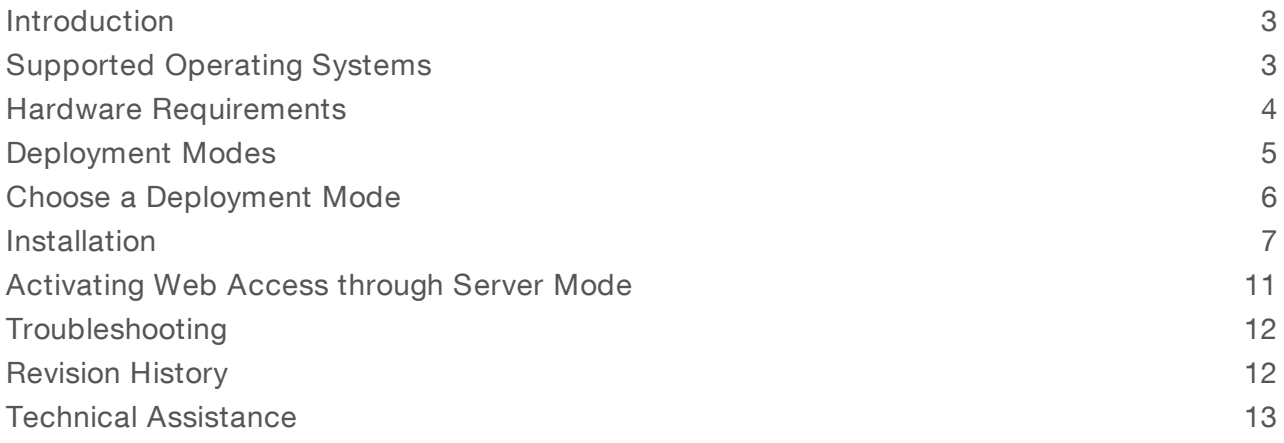

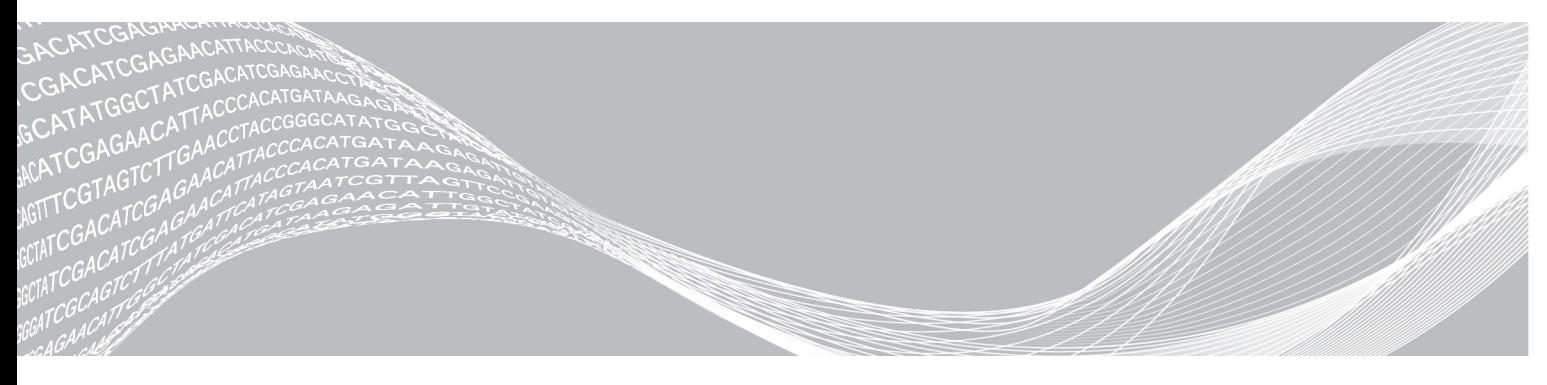

Document # 15053614 v04 December 2018 For Research Use Only. Not for use in diagnostic procedures. ILLUMINA PROPRIETARY

This document and its contents are proprietary to Illumina, Inc. and its affiliates ("Illumina"), and are intended solely for the contractual use of its customer in connection with the use of the product(s) described herein and for no other purpose. This document and its contents shall not be used or distributed for any other purpose and/or otherwise communicated, disclosed, or reproduced in any way whatsoever without the prior written consent of Illumina. Illumina does not convey any license under its patent, trademark, copyright, or common-law rights nor similar rights of any third parties by this document.

The instructions in this document must be strictly and explicitly followed by qualified and properly trained personnel in order to ensure the proper and safe use of the product(s) described herein. All of the contents of this document must be fully read and understood prior to using such product(s).

FAILURE TO COMPLETELY READ AND EXPLICITLY FOLLOW ALL OF THE INSTRUCTIONS CONTAINED HEREIN MAY RESULT IN DAMAGE TO THE PRODUCT(S), INJURY TO PERSONS, INCLUDING TO USERS OR OTHERS, AND DAMAGE TO OTHER PROPERTY, AND WILL VOID ANY WARRANTY APPLICABLE TO THE PRODUCT(S).

ILLUMINA DOES NOT ASSUME ANY LIABILITY ARISING OUT OF THE IMPROPER USE OF THE PRODUCT(S) DESCRIBED HEREIN (INCLUDING PARTS THEREOF OR SOFTWARE).

© 2018 Illumina, Inc. All rights reserved.

All trademarks are the property of Illumina, Inc. or their respective owners. For specific trademark information, see [www.illumina.com/company/legal.html.](http://www.illumina.com/company/legal.html)

## <span id="page-2-0"></span>Introduction

This document describes the steps to install the most recent version of BlueFuse Multi and BlueFuse Server and upgrade from an earlier release.

BlueFuse Multi v3.0, or later, can be deployed to operate in one or both of the following modes:

- $\triangleright$  Classic Mode—Multiple installations of BlueFuse Multi can access a database, but are limited to readonly activity.
- Server Mode—Multiple users have read-write access to a database. Experiment reports can be viewed in a web browser. If you intend to install BlueFuse Multi in Server Mode, consult your IT department.

This document provides installation details for several different scenarios. First, read the following sections:

- **Example 3** [Supported](#page-2-1) Operating Systems on page 3
- $\blacktriangleright$  Hardware [Requirements](#page-3-0) on page 4
- **[Deployment](#page-4-0) Modes on page 5**
- **Example 2** Choose a [Deployment](#page-5-0) Mode on page 6

After you have chosen a deployment mode, read the following sections:

- New Installations:
	- $\triangleright$  Classic Mode First Time [Installation](#page-6-1) on page 7
	- Server Mode Server Mode [Installation](#page-7-0) on page 8
- $\blacktriangleright$  Upgrades for v3.0 and later:
	- $\triangleright$  Classic Mode Classic Mode [Upgrade](#page-8-0) on page 9
	- **Classic to Server Mode**—Classic Mode to Server Mode [Upgrade](#page-9-0) on page 10
	- ▶ Server Mode Server Mode [Upgrade](#page-10-1) on page 11

Illumina supports upgrading for BlueFuse Multi v3.0 and later. For earlier versions of BlueFuse Multi, first upgrade to v3.0, and then to the most recent version. Contact Illumina Technical Support for detailed instructions.

## <span id="page-2-1"></span>Supported Operating Systems

#### BlueFuse Multi

The following desktop operating systems are supported for BlueFuse Multi. Non-English language versions of Windows are not supported.

- $\blacktriangleright$  Windows 10-x86 and x64
- Windows  $8.1 x86$  and  $x64$
- Windows  $7 x86$  and  $x64$

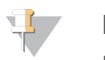

#### **NOTE**

BeadChip arrays require an x64 operating system.

#### BlueFuse Server

Install BlueFuse Server on a Microsoft server instead of a desktop operating system. Server operating systems are designed to support large numbers of networked clients. If you install BlueFuse Server on a desktop operating system, the system registry is automatically changed to support the larger number of network connections required in Server mode.

The following server operating systems are supported for BlueFuse Server:

- Windows Server 2008-x86 and x64, excluding Server Core installations
- ▶ Windows Server 2008 R2–Excluding Server Core installations
- ▶ Windows Server 2012 and R2-Excluding Server Core installations
- **Windows Server 2016**—Excluding Server Core installations

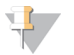

**NOTE** 

BeadChip arrays require an x64 operating system.

### <span id="page-3-0"></span>Hardware Requirements

#### BlueFuse Multi

Minimum Hardware Requirements

- $\blacktriangleright$  Memory (RAM) 2 GB
- Processor-2 GHz
- Screen Resolution—800 x 600

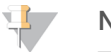

**NOTE** 

These requirements are not sufficient for BeadChip Arrays.

Minimum Hardware Requirements for BeadChip Arrays

- $\blacktriangleright$  Memory (RAM)  $-4$  GB
- Processor-2 GHz
- Screen Resolution 1024 x 768 or higher
- Network Speed-1 Gb

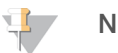

**NOTE** 

These requirements are sufficient for karyomapping.

Recommended Hardware Requirements

- $\blacktriangleright$  Memory (RAM)  $-4$  GB or higher
- **Processor** 2 GHz or higher multicore processor
- Screen Resolution  $-1024 \times 768$  or higher
- $\blacktriangleright$  Network speed-1 Gb

#### BlueFuse Server

Minimum Hardware Requirements

- $\blacktriangleright$  Memory (RAM)  $-4$  GB
- **Processor** 2 GHz or higher multicore processor
- ▶ Network Speed-1 Gb

Recommended Hardware Requirements

- Memory ( $RAM$ )  $-8 GB$  or higher
- Processor-2 GHz or higher multicore processor

Document # 15053614 v04

For Research Use Only. Not for use in diagnostic procedures.

#### <span id="page-4-0"></span>Network speed-1 Gb

### Deployment Modes

#### Classic Mode

This architecture requires a single installation of BlueFuse Multi on each desktop computer. Classic mode does not support simultaneous read-write access for multiple users using the same database.

Customers deploy BlueFuse Multi in classic mode for the following reasons:

- There is little contention over database access and multi-user read-write functionality is not necessary.
- $\triangleright$  To take advantage of new features in the most recent version of BlueFuse Multi using existing infrastructure.
- $\blacktriangleright$  To upgrade to the multi-user read-write functionality in stages.

The following figure illustrates the three main deployment options for a classic mode installation of BlueFuse Multi v3.0, or later.

Figure 1 Classic Mode Deployment Scenarios for BlueFuse Multi

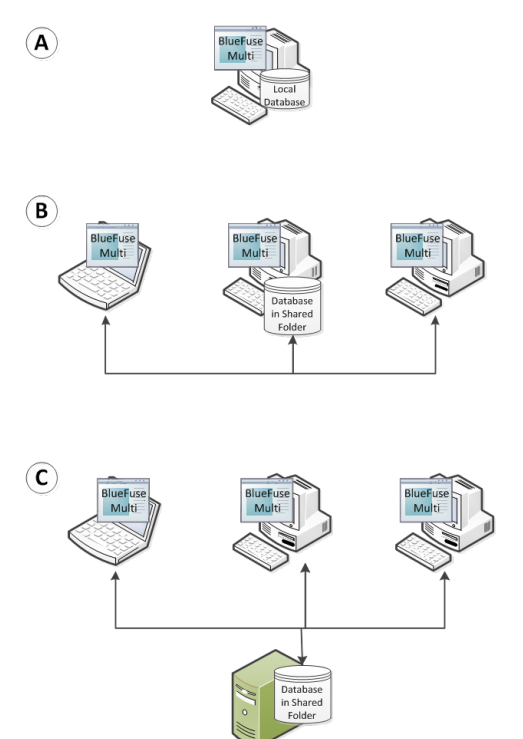

- A Single installation of BlueFuse Multi on a desktop computer.
- B Installation of BlueFuse Multi on multiple desktop computers with the database directory shared.
- C Installation of BlueFuse Multi on multiple desktop computers with the database stored on the disk of a networked Server computer.

## Server Mode

Server mode requires BlueFuse Multi installation on each desktop computer and BlueFuse Server installation on the designated centralized server computer.

The BlueFuse Server software accepts incoming requests for access to the database and manages contention and locking. Deploy BlueFuse Multi in Server mode when there is contention for access to the database for multiple users.

The following figure illustrates the two main deployment options for the server mode installation of BlueFuse Server.

Figure 2 Server Mode Deployment Scenarios for BlueFuse Multi and BlueFuse Server.

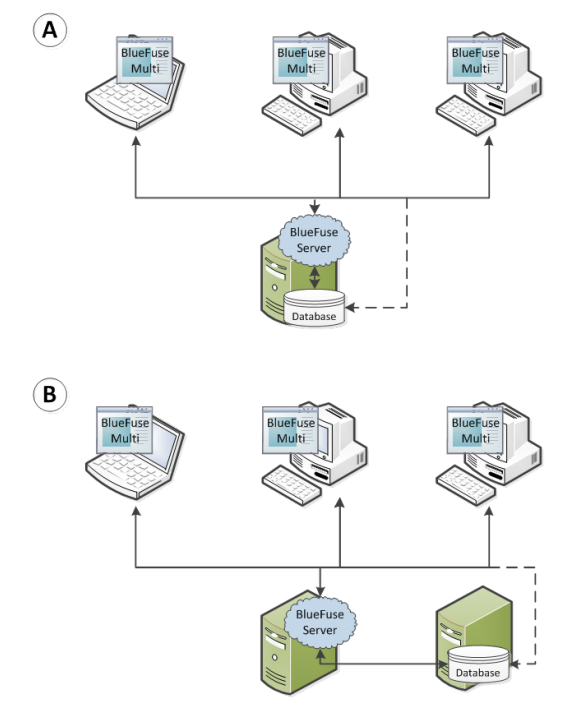

- A BlueFuse Multi installed on all desktop computers and BlueFuse Server installed on the computer hosting the database files. Illumina recommends deploying server mode using this option.
- B BlueFuse Multi installed on all desktop computers, BlueFuse Server installed on a separate computer, and the directory containing the database hosted on another computer or network attached storage (NAS) device. If this option is chosen, do not use Vista or Windows 7 on the computer hosting the database directory.

## <span id="page-5-0"></span>Choose a Deployment Mode

Consult the following tables to choose a deployment mode of BlueFuse Multi. If you are still unsure of the best deployment mode for your lab, contact Illumina Technical Support.

## Upgrade Existing BlueFuse Multi Installation

If you are upgrading an existing BlueFuse Multi installation, choose a deployment mode that matches your lab description.

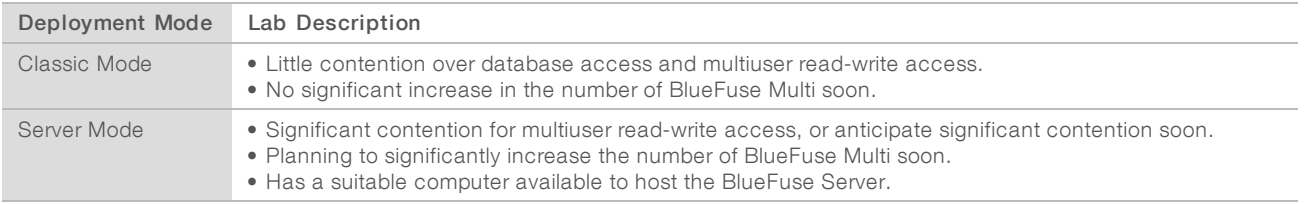

## New BlueFuse Multi Installation

If you are performing a new installation of BlueFuse Multi, choose a deployment mode that matches the needs of your lab.

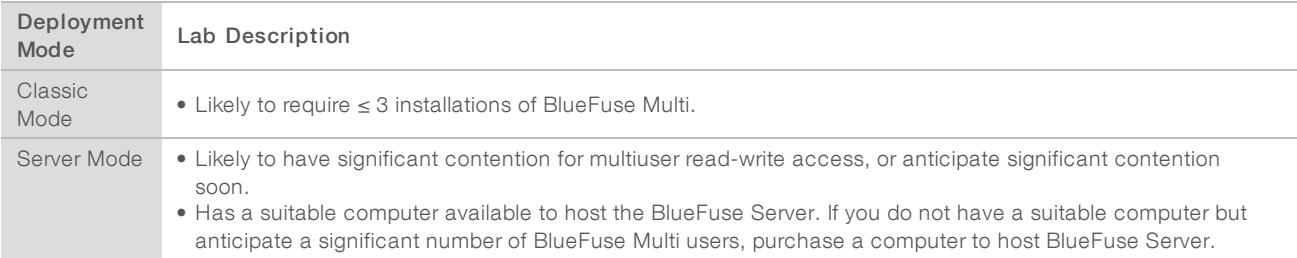

## <span id="page-6-0"></span>Installation

This section provides procedures for installing BlueFuse Multi in classic or server mode during a first-time installation or an upgrade. For more information, see the BlueFuse Multi [Installation](http://www.screencast.com/t/QbNPBObV) video and the [BlueFuse](http://www.screencast.com/t/8xupg3bT4R) Server [Installation](http://www.screencast.com/t/8xupg3bT4R) video.

## <span id="page-6-1"></span>First Time Installation

#### Classic Mode Installation

To install BlueFuse Multi in classic mode, perform the following steps for each computer. To download the annotation database and installer, go to the [BlueFuse](https://support.illumina.com/array/array_software/bluefuse-multi-software.html) Multi Software support page and select Downloads.

- 1 Before starting installation, make sure that your lab meets the following requirements:
	- $\blacktriangleright$  You have administrator privileges on each computer.
	- There is a local or shared directory with at least 100 GB of space for the BlueFuse Multi databases.
	- $\blacktriangleright$  Each computer has read-write access to the database directory.
	- $\blacktriangleright$  Each computer meets the minimum hardware requirements.
- 2 Download the latest annotation database.
- 3 Unzip the annotation database.
- 4 Download the latest version of BlueFuse Multi.
- 5 Run the installation file.
- 6 Launch BlueFuse Multi. By default, BlueFuse Multi is accessible from the BlueGnome programs folder in the Start menu.
- 7 To create a database, perform the following steps.
	- a Select Tools, and then Change Database Path.
	- b Locate the database using the UNC path or mapped network drive.
- c Make sure that Connect to Database Server is not selected.
- d Select OK.
- 8 To load the annotation database, select Tools, and then Import New Annotation. Browse to the annotation database, and then select OK.
- 9 If BlueFuse Multi is installed on multiple computers and the database folder is shared, make sure that all installations have read-write access to the database. To change read-write access, select Users, and then Set Read-Only or Set Read-Write.
- <span id="page-7-0"></span>10 Create users and valid login information.

#### Server Mode Installation

To install BlueFuse Multi in server mode, first install the server software on a server computer with an appropriate specification. Then install BlueFuse Multi on each desktop computer. To download the annotation database and installers, go to the [BlueFuse](https://support.illumina.com/array/array_software/bluefuse-multi-software.html) Multi Software support page and select Downloads.

#### <span id="page-7-2"></span>**BlueFuse Server Installation**

- 1 Before starting installation, make sure that the BlueFuse Server computer meets the following requirements:
	- **EXECT** You have administrator privileges on the designated BlueFuse Server computer.
	- There is a local or shared directory with at least 100 GB of space for the BlueFuse Multi databases.
- <span id="page-7-1"></span>2 Perform the following preinstallation steps:
	- Have your IT department create or allocate a specific domain or workgroup user to run the BlueFuse Server service. Make sure that the user has full access to the database folder and that the login information has no expiration date.
	- Designate a folder location on the server computer for the BlueFuse Multi database. Make sure that access permissions for the database directory allows read-write access for the user designated to run the service and for all BlueFuse Multi clients.
	- $\triangleright$  Consult your IT department about the port address. Make sure that a firewall is not blocking the designated port and that it is not used by another application.
- 3 Download the latest version of BlueFuse Server.
- 4 Make sure that all other applications on the computer are closed.
- 5 Run the installation file.
- 6 Browse to the user created in step [u](#page-7-1) and enter the login information. If you are entering the user name directly into the field, use the format <domain>\<username> or <workgroup>\<username>.
- 7 If your IT department suggests a port number different to the default, perform the following steps.
	- a Open the BlueFuse Server configuration file (bluegnome\_server.cfg) in the BlueFuse Server installation folder (\Program Files (x86)\BlueGnome\BlueFuse Server).
	- b Change 'Port =  $12345'$  to new address.
	- c To restart the BlueFuse Server service, reboot the computer or select Control Panel, Admin Tools, and then Services.
- 8 Make sure that the BlueFuse Server service is running in the Windows services list.
- Make sure that both the Windows Security and Sharing permissions on the database folder allow remote BlueFuse Multi clients to read and write to the directory.

#### BlueFuse Multi Installation

- 1 Before starting installation, make sure that each computer meets the following requirements:
	- $\blacktriangleright$  Able to access the BlueFuse Server over the network.
	- $\triangleright$  Able to access the BlueFuse Server status web page. To access the status web page, open your web browser and browse to the URL yourserver:<port\_number> (eg, http://mainserver:12345).
	- Part of the same domain or workgroup as the BlueFuse Server.
	- $\blacktriangleright$  Has read-write access to the database directory.
- 2 Download the latest annotation database.
- 3 Unzip the annotation database.
- 4 Download the latest version of BlueFuse Multi.
- 5 Run the installation file.
- 6 Launch BlueFuse Multi. By default, BlueFuse Multi is accessible from the BlueGnome programs folder in the Start menu.
- 7 To create a database, perform the following steps.
	- a Select Tools, and then Change Database Path.
	- b Select Connect to Database Server.
	- c In the Host field, enter the name of the server computer.
	- d Enter the port address.
	- e Locate the database using the UNC path or mapped network drive.
	- f Select OK.
- To load the annotation database, select Tools, and then Import New Annotation. Browse to the annotation database, and then select OK.
- 9 Create users and valid login information.

## <span id="page-8-0"></span>Upgrade an Existing Installation

#### Classic Mode Upgrade

To upgrade BlueFuse Multi v3.0, or later, perform the following steps.

- 1 Before starting installation, perform the following preupgrade steps:
	- $\blacktriangleright$  Make sure that each computer has administrator privileges.
	- $\blacktriangleright$  Make sure that all users are logged out of the database.
	- $\blacktriangleright$  Note current database locations. These locations are lost during upgrade.
- 2 To back up existing databases, copy the entire directory structure to another drive.
- 3 To download the latest version of BlueFuse Multi, go to the [BlueFuse](https://support.illumina.com/array/array_software/bluefuse-multi-software.html) Multi Software support page and select Downloads.
- 4 Run the installation file on one computer.
- 5 When prompted, browse to the current database. Make sure that **Connect to Database Server** is not selected.
- 6 Select OK.
- 7 Upgrade the current database.

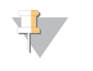

**NOTE** 

This step can take some time. If using a shared database, do not upgrade other computers until the first upgrade is complete.

8 Run the installation file and upgrade the databases on the remaining computers. When the upgrade is complete, make sure that each copy of BlueFuse Multi can access the upgraded database.

## <span id="page-9-0"></span>Classic Mode to Server Mode Upgrade

This procedure is divided into the following sections:

- **Deparade BlueFuse Multi and the database on one computer.**
- $\blacktriangleright$  Install the BlueFuse Server software on a server computer.
- $\blacktriangleright$  Upgrade the remaining computers.

#### Upgrade BlueFuse Multi

- 1 Perform the following preupgrade steps:
	- $\blacktriangleright$  Make sure that each computer has administrator privileges.
	- $\triangleright$  Disconnect all BlueFuse Multi installations from the database.
- 2 [Upgrade](#page-8-0) BlueFuse Multi on one computer. For more information, see Classic Mode Upgrade on page 9. Install BlueFuse Server
- 3 Install BlueFuse Server on a server computer. For more information, see BlueFuse Server [Installation](#page-7-2) on [page](#page-7-2) 8.

#### Install BlueFuse Server

1 Install BlueFuse Server on a server computer. For more information, see BlueFuse Server [Installation](#page-7-2) on [page](#page-7-2) 8.

This step is recommended to prevent local connection.

#### Upgrade Remaining Computers

- 1 Copy the upgraded database folder to the server disk.
- 2 To download the latest version of BlueFuse Multi, go to the [BlueFuse](https://support.illumina.com/array/array_software/bluefuse-multi-software.html) Multi Software support page and select Downloads.
- 3 Run the installation file on all computers with BlueFuse Multi.
- 4 To point all BlueFuse Multi to the server, perform the following steps.
	- a Select Tools, and then Change Database Path.
	- b Select Connect to Database Server.
	- c In the Host field, enter the name of the server computer.
	- d Enter the port address.
	- e Locate the database using the UNC path or mapped network drive.
	- f Select OK.
- 5 **[Optional]** Remove the original database folder.

This step is recommended to prevent local connection.

## <span id="page-10-1"></span>Server Mode Upgrade

This procedure is divided into the following sections:

- **Deparade BlueFuse Multi and the database on one computer.**
- **Degrade BlueFuse Server.**
- Upgrade the remaining computers.

#### Upgrade BlueFuse Multi

- 1 Perform the following preupgrade steps:
	- $\blacktriangleright$  Make sure that each computer has administrator privileges.
	- $\triangleright$  Disconnect all BlueFuse Multi installations from the database.
- 2 [Upgrade](#page-8-0) BlueFuse Multi on one computer. For more information, see Classic Mode Upgrade on page 9.

#### Upgrade BlueFuse Server

- 1 Make sure that you have administrator privileges on the server computer.
- 2 To download the latest version of BlueFuse Multi, go to the [BlueFuse](https://support.illumina.com/array/array_software/bluefuse-multi-software.html) Multi Software support page and select Downloads.
- 3 Run the installation file.
- 4 Make sure that the BlueFuse Server service is running in the Windows services list.

#### Upgrade Remaining Computers

- 1 Copy the BlueFuse Multi installer to each computer.
- <span id="page-10-0"></span>2 Run the installation file on each computer.

## Activating Web Access through Server Mode

If you are on the same network as your server, you can access experiment reports using a web browser. You do not need BlueFuse Multi installed on your computer to view web reports.

The web reporting functionality is disabled by default. Enable web reporting using the server configuration file. Before enabling web reporting, consider data privacy and security issues with your IT department. If web reporting is enabled, valid login credentials are required to access the reports.

- 1 On the server computer, open the configuration file using a text editor.
- 2 In the [WebReports] section of the configuration file, change the Enabled setting to 1.
- In the same section, add a database path and alias entry in the format  $D$ atabase =  $[UNC]$ database path]|[database alias]. The path is a full network UNC path to the database. The alias is shown as the database name on the web reporting login page. You can add multiple database entries.
- 4 Save the changes and then close the file.
- 5 In the Control Panel, select Admin Tools and then Services to restart BlueFuse Multi or reboot the server computer.

To view the web reports, open your web browser to the URL yourserver:<port\_number>/reports. For example, if your BlueFuse Server computer name is *mainserver* and you are using the default port, then the URL is http://mainserver:12345/reports.

For Research Use Only. Not for use in diagnostic procedures.

<span id="page-11-0"></span>The web reports are static. To update the web report with changes from the database, refresh the page.

## **Troubleshooting**

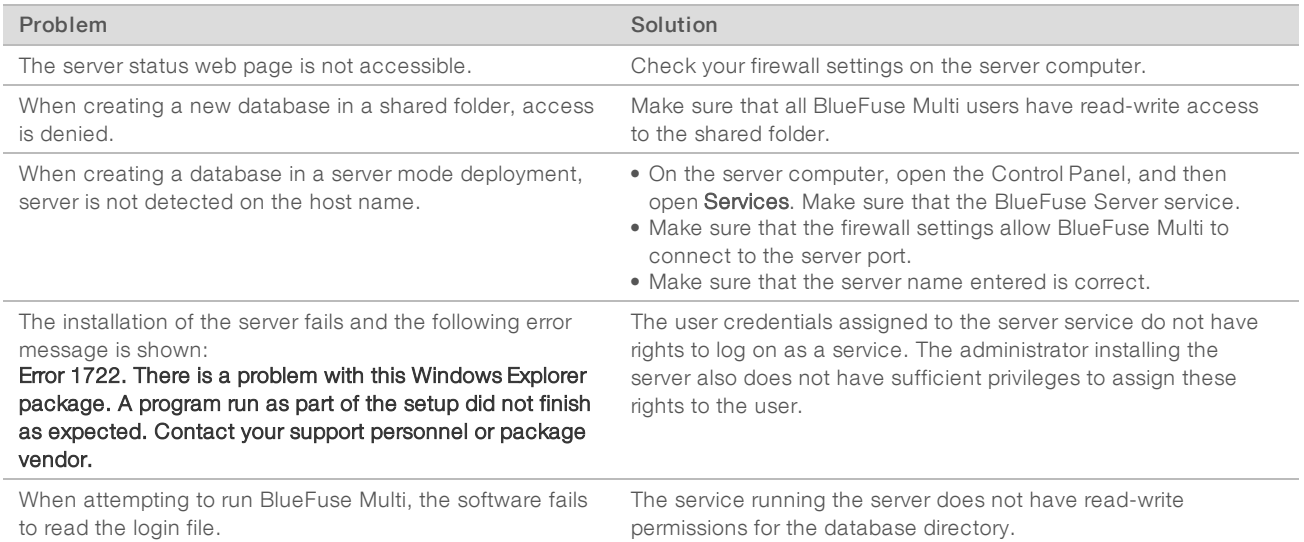

## <span id="page-11-1"></span>Revision History

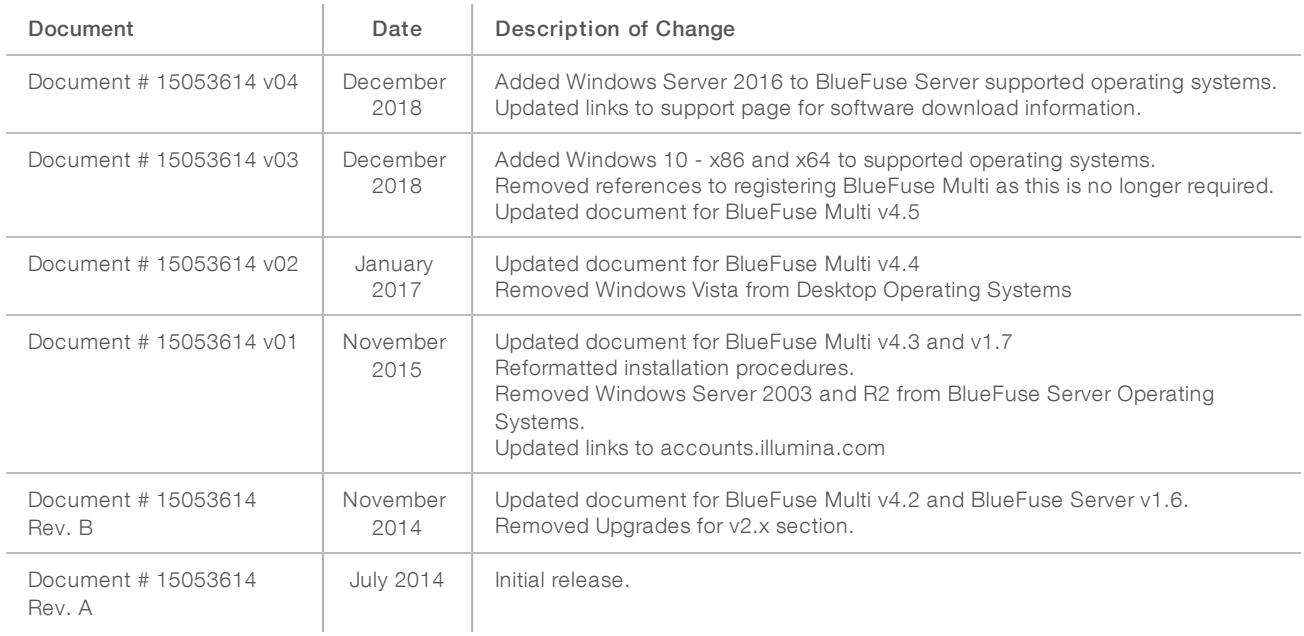

## <span id="page-12-0"></span>Technical Assistance

Fortechnical assistance, contact Illumina Technical Support.

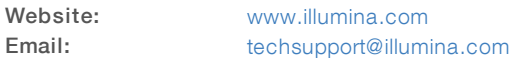

Illumina Customer Support Telephone Numbers

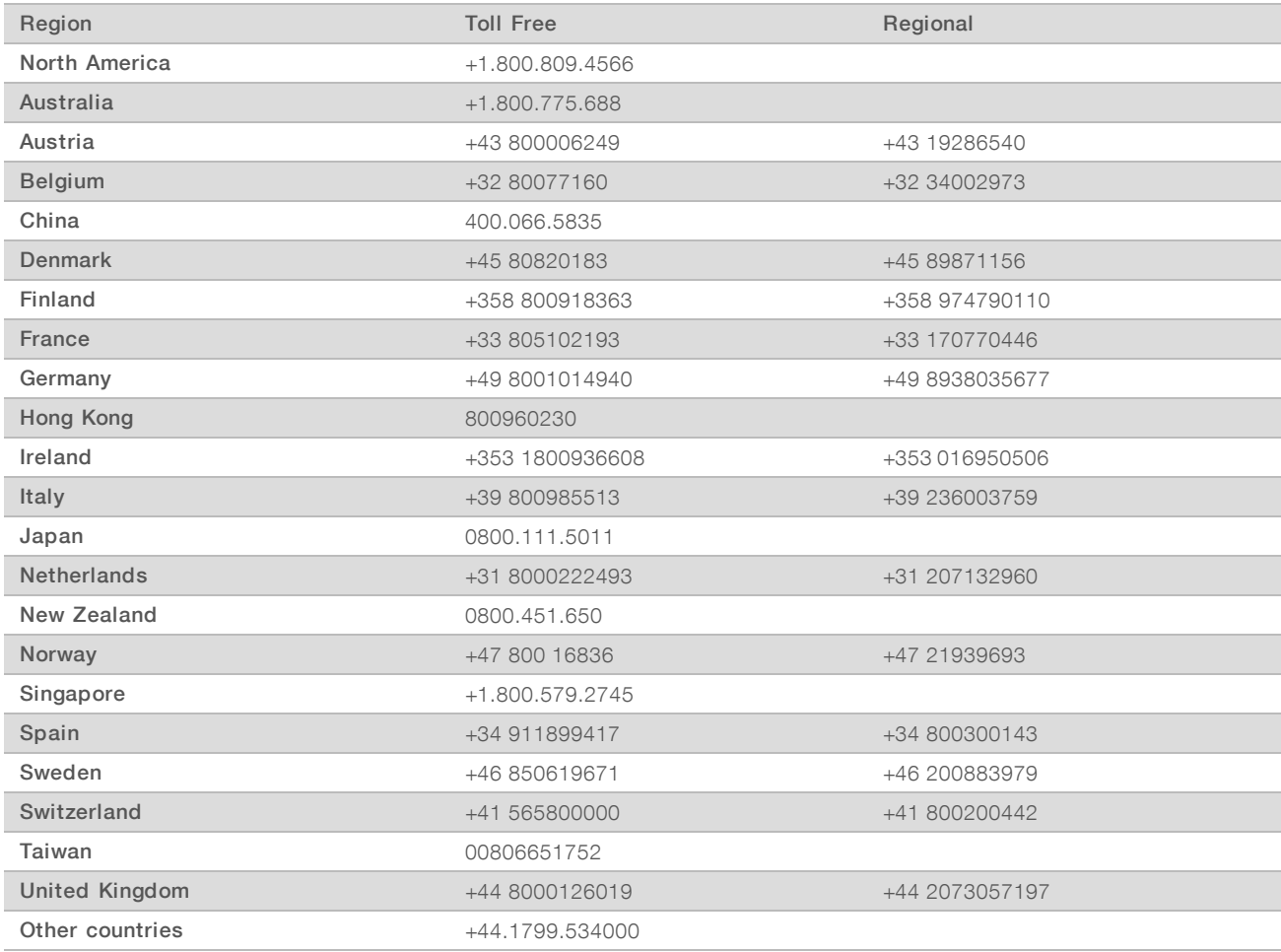

Safety data sheets (SDSs) - Available on the Illumina website at [support.illumina.com/sds.html](http://support.illumina.com/sds.html).

Product documentation—Available for download in PDF from the Illumina website. Go to [support.illumina.com,](http://www.illumina.com/support.ilmn) select a product, then select Documentation & Literature.

## $\mathbf{M}$

Illumina 5200 Illumina Way San Diego, California 92122 U.S.A. +1.800.809.ILMN (4566) +1.858.202.4566 (outside North America) techsupport@illumina.com www.illumina.com

For Research Use Only. Not for use in diagnostic procedures.

© 2018 Illumina, Inc. All rights reserved.

# illumina®